1.กรณีที่ลงทะเบียนไว้แล้ว และลืม password ไปที่ฐานข้อมูล Clinicalkey (https://www.clinicalkey.com) เลือก Login จากนั้นคลิก Forgotten username or password? ดังรูป

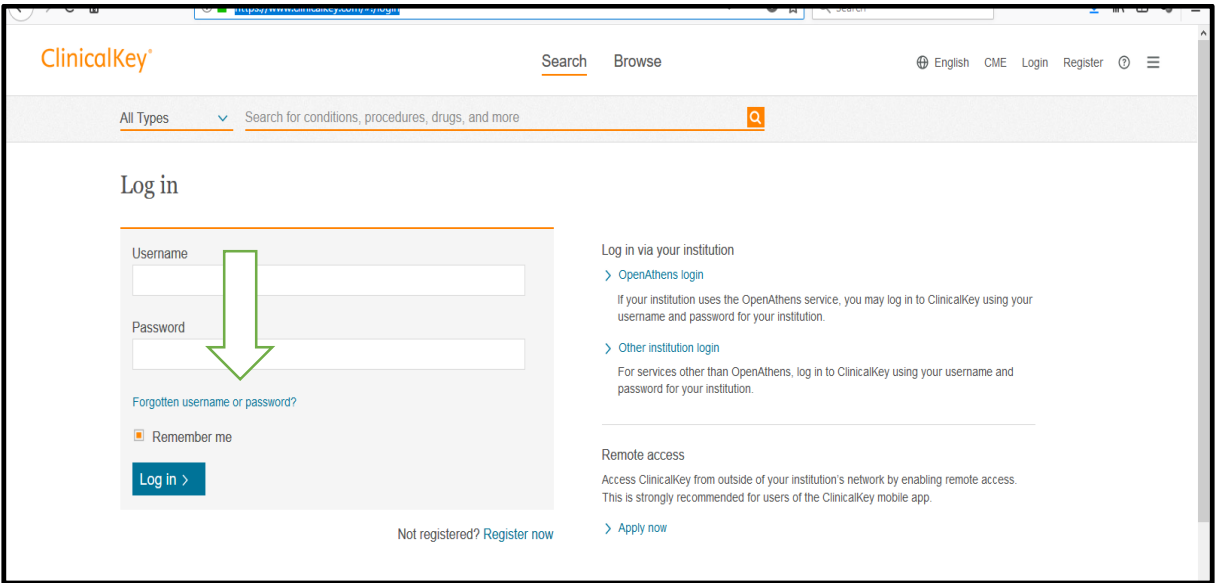

2.ให้กรอกข้อมูล Email Address ที่ได้ลงทะเบียนไว้ (xxx@psu.ac.th) และกด Submit ดังรูป

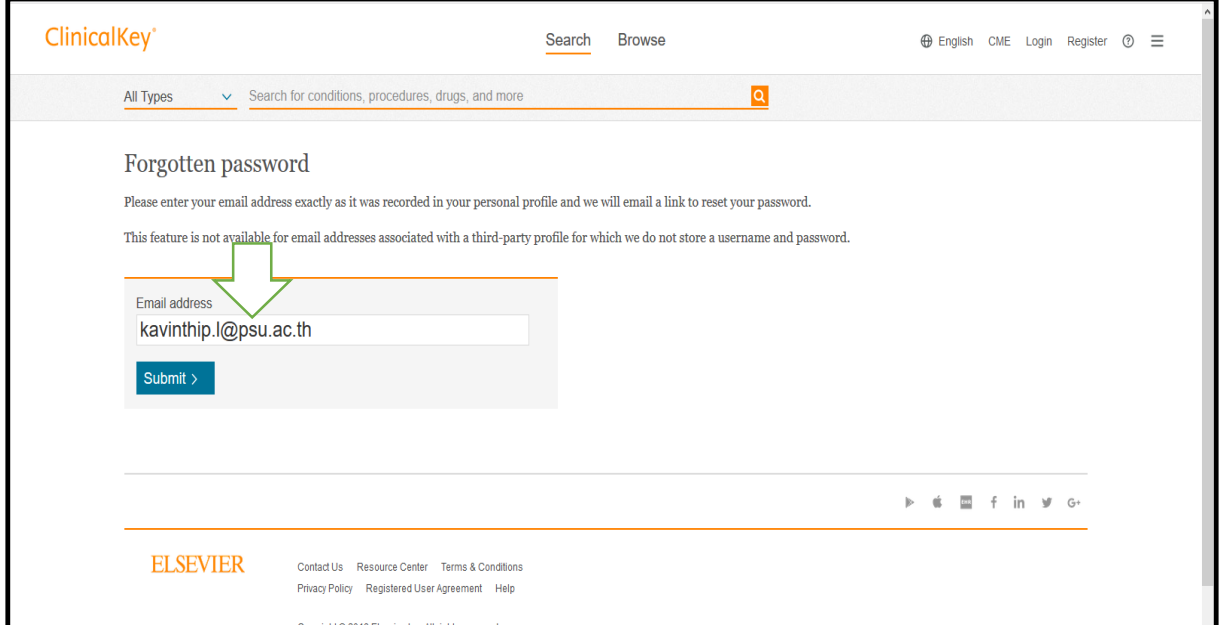

3.จะปรากฏข้อความ Forgotten password โดยระบบจะส่งขอ ้ ความไปที่ Email Address ที่ได้เคย ลงทะเบียนไว้ให้Reset password ใหม่ ดังรูป

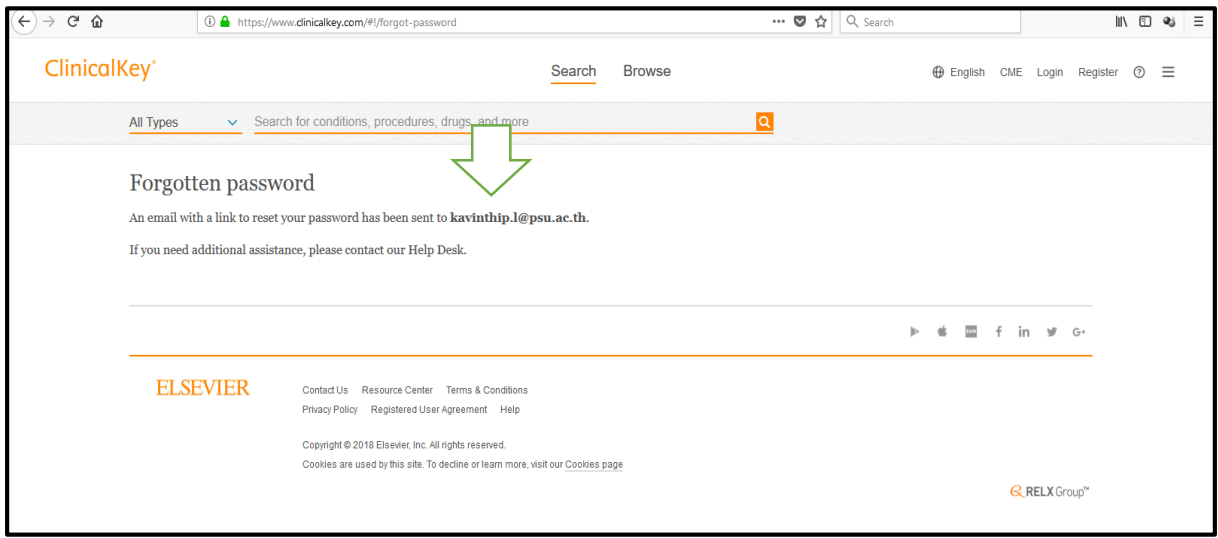

4.เข้าไปที่ Email Addresss คลิกที่ข้อความ For

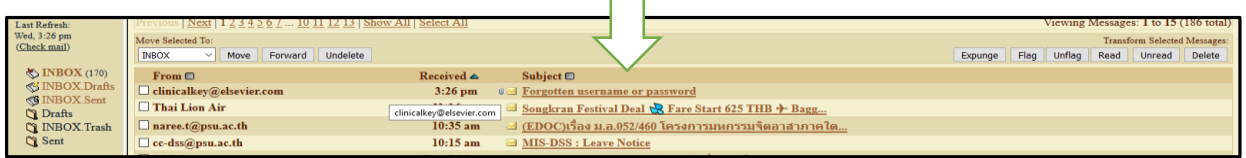

5.จะปรากฎข้อความให้ Reset password แต่จะมองไม่เห ็ น link ที่ระบบส่งมา ดังรูป

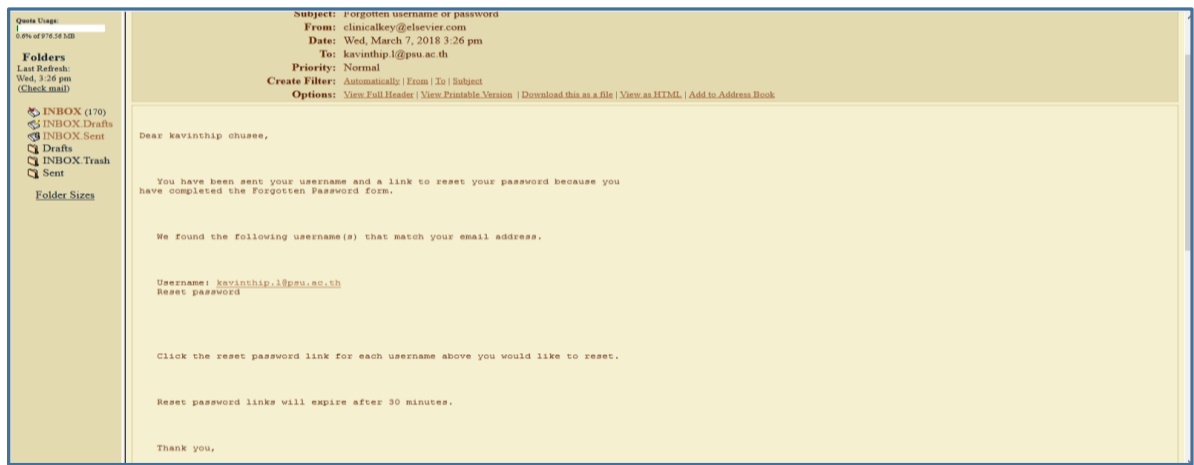

 $6.1$ ห้คลิกเลือกแสดงผลข้อความ เป็น View as HTML จะแสดงหน้าจอ link ให้ Reset password ดังรูป

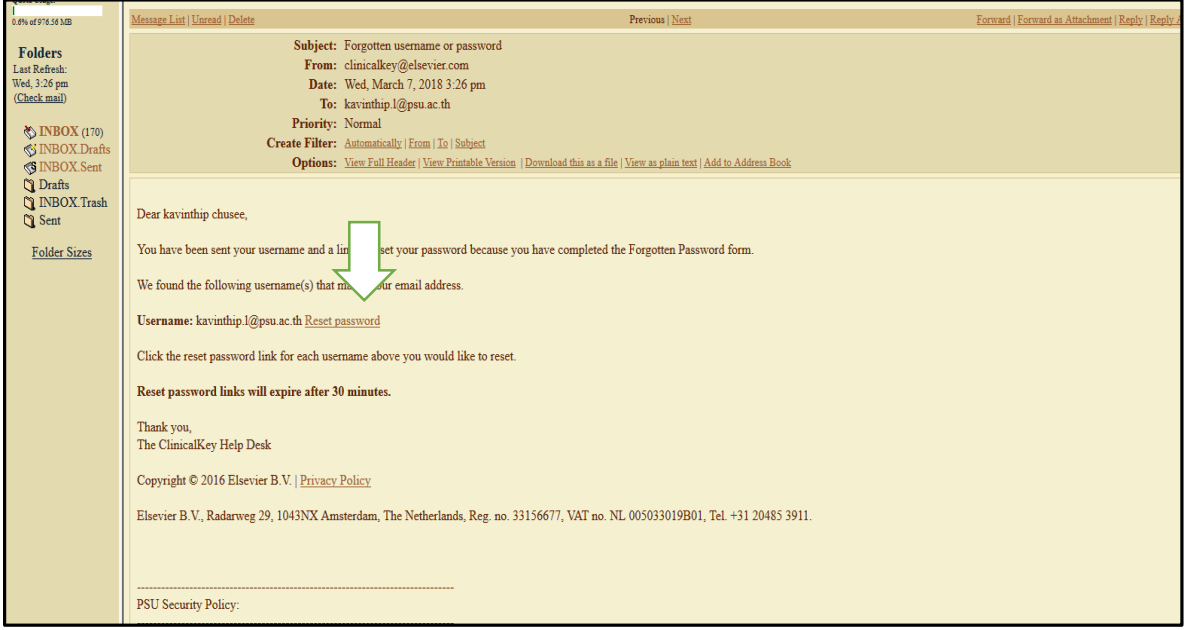

7.ใหใ้ส่ New password และ Confirm password ใหม่จากน้นักด Submit ดังรูป

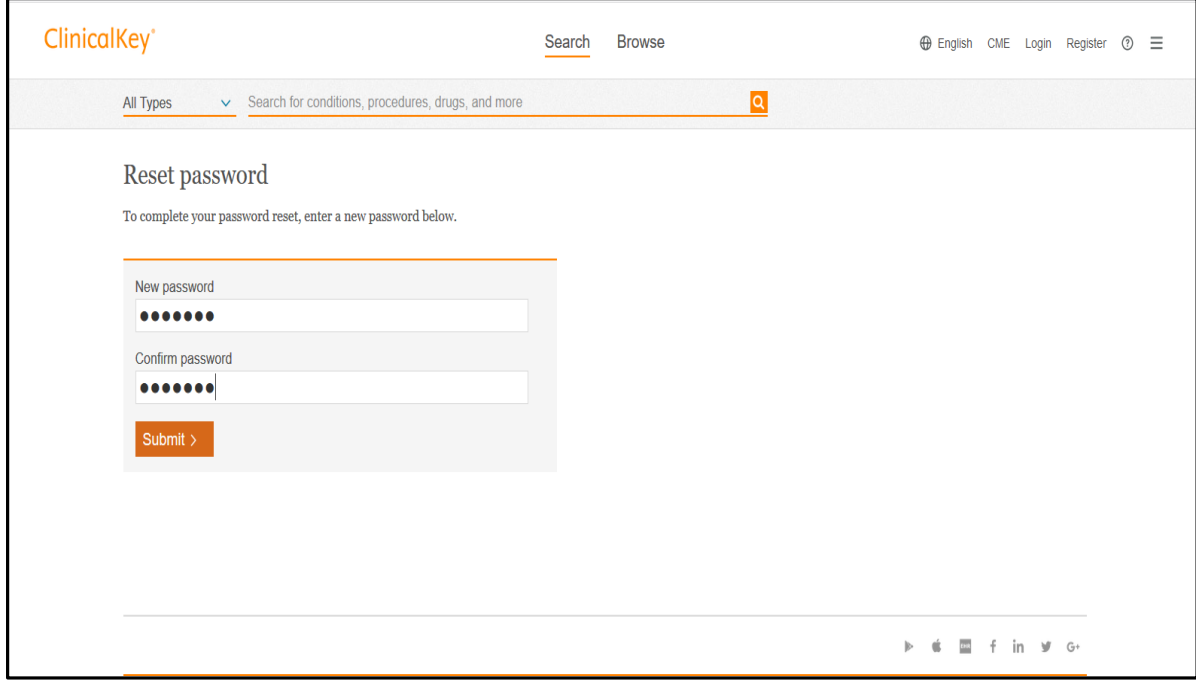

## 8.จะปรากฏข้อความ Reset password และสามารถเข้าใช้ login พร้อม password ใหม่ ได้ตามปกติ ดังรูป

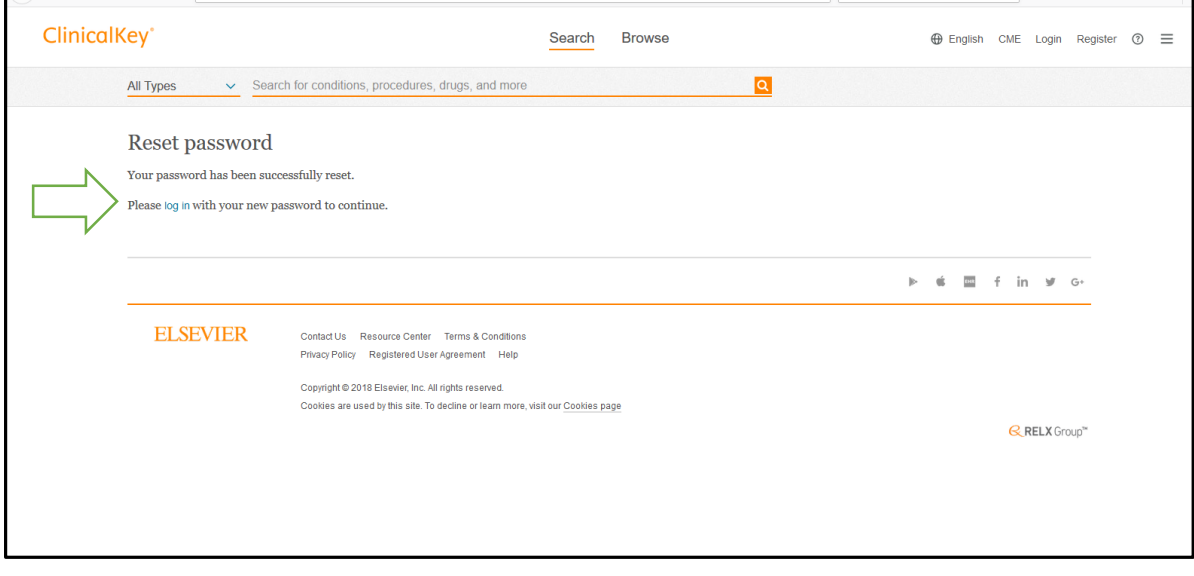